### USPS-R Calendar Year-end Review

Calendar Year 2019

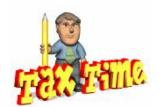

1

#### **NEW FILING DEADLINE**

- The Protecting Americans from Tax Hikes (PATH) Act, enacted last December, includes a new requirement for employers. They are now required to file their copies of Form W-2, submitted to the Social Security Administration, by Jan. 31.
- Deadline for submitting to NOACSC is <u>Friday</u>, January 17<sup>th</sup>.

#### **Pre-W2 Processing**

- OSDI abbreviations \*\*IMPORTANT-REQUIRED\*\* for proper reporting on W2.
  - Include OSDI code number and district name in the W2
     Abbrev field on the School District Payroll Item
     Configuration record. Filter grid for 800 codes.

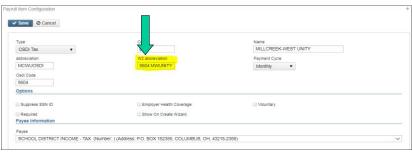

### **Pre-W2 Processing (continued)**

• Verify 'Entity code' in **Payroll Item Configuration** is completed for any magnetic reporting to any city.

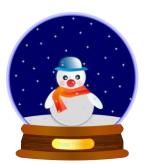

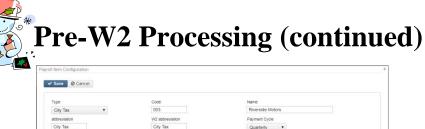

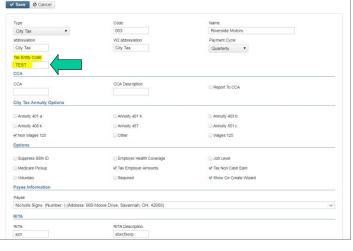

5

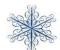

### **Pre-W2 Processing (continued)**

- CCA/RITA Reporting
  - Verify values in **Payroll Item Configuration** are set
  - RITA/CCA codes are required for tax data to be included on a submission file
    - See information from RITA/CCA web sites on codes as defined

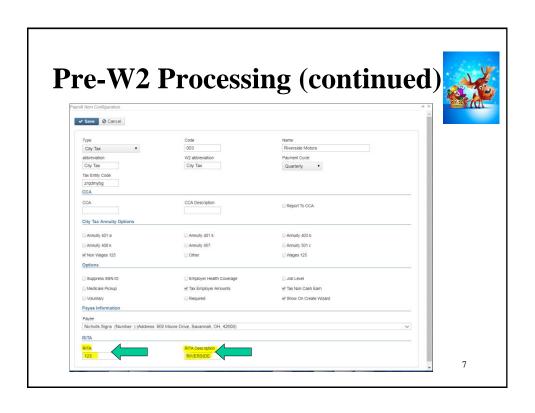

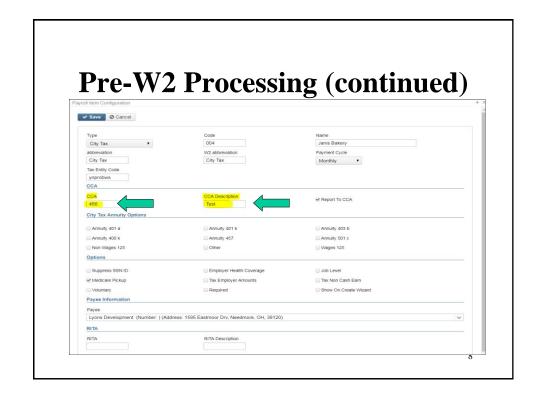

- Verify Payroll Item "Deduction Type" value must be on all city Payroll Item records that report to CCA or RITA
- Is this city **tax** record required because of the employees place of: Employment or Residence

See the following web sites for complete details regarding C-Employment and R- Residence reporting for RITA and CCA:

- http://www.ritaohio.com/Businesses/Faqs?category=business\_employerwthholding
- http://ccatax.ci.cleveland.oh.us/?p=rulesregs#Section301

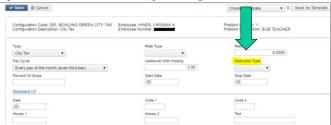

9

#### **Pre-W2 Processing (continued)**

- Health Savings Account (HSA)
  - Annuity Type on the **Payroll Item Configuration** must be set to "Other" even if there are no employee amounts withheld

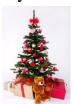

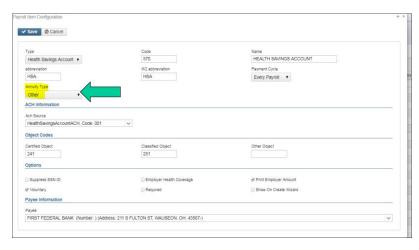

11

# **Pre-W2 Processing (continued)**

- Employee Expense Reimbursements
  - If district desires amounts paid through warrant to appear on the W2 form as wages
  - Look at 'Reimbursements of Employee Expenses' options
    - Special processing through Adjustments may be needed
    - Manual changes may be needed

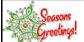

- Excludable moving expenses \*\*Active Military Only\*\*
- Reimbursements, including payments made directly to a third party, for ACTIVE MILITARY employees only, be entered in the Adjustments screen. The amount in this field is treated as an excludable fringe benefit
  - Contact legal advisor with questions
  - Manually enter excludable amounts into the federal tax field.

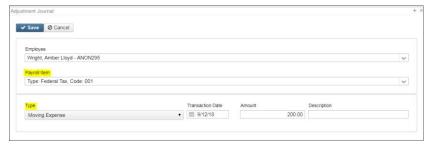

13

### **Pre-W2 Processing (continued)**

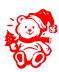

- Fringe benefit amounts
- Contact legal advisor with questions
  - \*Enter taxable amount in fringe benefit field in the Adjustments screen
    - All tuition reimbursement above \$5250.00 are considered Fringe benefits and would be subject to regular taxation. So this figure would go in **Adjustments** under the Federal tax Payroll Item under the Fringe Benefit Type

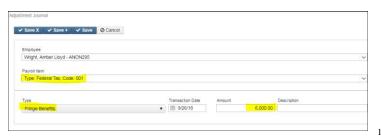

 When the Save button is clicked this will update the total and taxable gross fields for any Payroll Item that taxes Fringe Benefits (Federal, State). This is then reflected on the W2 Report.

15

### **Pre-W2 Processing (continued)**

- Life insurance purchased for withheld annuities-Notice received from annuity company-Entered in payroll before last pay.
- IRS Publication 15-B Section 2 pages 13-15 (http://www.irs.gov/pub/irs-pdf/p15b.pdf) contains the calculation table to figure the cost.
- In PAYROLL-CURRENT or the PAYROLL-FUTURE program, the amount should be entered choosing the Life Insurance Premium-Pay Type.
   This pay type represents one kind of non-cash earnings for the employee.
- This pay type will be treated differently for taxation purposes. For the Life Insurance Premium amount, the tax amounts for Medicare and Social Security will be calculated during the Initialization of the payroll. No Federal, Ohio, or OSDI tax amounts will be calculated. All of these will be treated according to the federal rules. The software provides the ability to withhold city tax on non-cash earnings. This can be activated by setting the "Tax Non-Cash Earn" flag to Y (yes) on the city tax record on the Payroll Item Configuration screen.

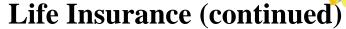

- -- Life insurance was not entered before the last pay:
- If the Life Insurance Premium pay type was was not used prior to the last
  pay of the calendar year, the following manual procedure must be used in
  order for the Life Insurance Premium pay to show correctly on the W2 form
  and to insure that the Quarter Report balances. Follow these procedures prior
  to generating W2 forms.
- Core/Adjustments- Click on Create: Find the Employee, choose 001 Federal Payroll Item, Type is Life Insurance, Transaction Date and Amount

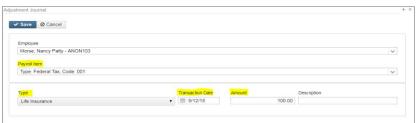

17

#### **Life Insurance (continued)**

- When the Save button is clicked this will update the total and taxable gross fields by for any Payroll Item that taxes Life Insurance
   Premiums (Federal, State, OSDI, City (if applicable) and Medicare).
   This is then reflected on the W2 Report.
- If the Medicare withholding was paid by the employee, employer or employee and employer, adjustments must be made to the Amount Withheld and Board Amount of Payroll Item. If Medicare is fully board paid (pickup) then the total adjustment should be made to the Board Amount of Payroll Item.

#### **Pre-W2PROC** (continued)

- Dependent Care
  - If not using the Dependent Care deduction type

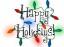

\*Manually enter dependent care amounts in through the **Core-Adjustments** screen.

\*Max \$5000.00 for married

• Core/Adjustments- Click on Create:

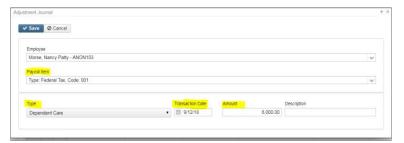

19

#### **Dependent Care (continued)**

• When the Save button is clicked this will update the total and taxable gross fields by any amount above the \$5,000.00 threshold for any Payroll Item that taxes **Dependent Care** (Federal, State, City (if applicable)). This is then reflected on the W2 Report. The total amount of Dependent Care will appear in Box 10 on the W2.

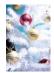

#### **Pre-W2PROC** (continued)

- Use of Company Vehicle
  - Calculate leased vehicle value
  - Manually enter leased vehicle Core/Adjustments
    - Click on Create:

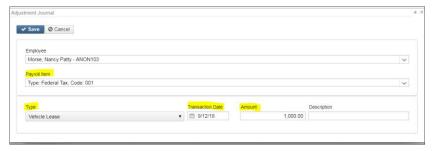

21

#### **Vehicle Lease (continued)**

• When the Save button is clicked this will update the total and taxable gross fields for any Payroll Item that taxes **Vehicle Lease** (Federal, State). This is reflected on the W2 Report and will appear in Box 14 on the W2.

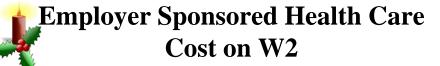

The Affordable Care Act requires employers to report the cost of coverage under an employer-sponsored group health plan. Reporting the cost of health care coverage on the Form W-2 does not mean that the coverage is taxable. This total includes the employee and employer payments for Medical Insurance. This is informational purposes only.

- If any employee is paying for their insurance out of pocket, this amount will need to be added as follows:
  - · Go to Core/Adjustments
  - Click Create
  - Employee-Find Employee by typing in a few characters of first t last name. Choose employee

  - Type-From Drop Down
     Choose Health Insurance
  - · Transaction Date-Enter in or choose a date from the calendar
  - · Amount-Enter in Amount
  - · Description-Enter a Description (optional)
  - Click Save

23

# **Employer Sponsored Health Care Cost on W2 (continued)**

- If the employee insurance is paid half a year out of pocket and the other half through payroll, the amount paid by the employee will need to be added as follows:
  - Go to Core/Adjustments
  - Click Create
  - Employee-Find Employee by typing in a few characters of first t last name. Choose employee
  - Payroll Item-Use Drop Down Choose Federal Tax 001
  - Type-From Drop Down
     Choose Health Insurance
  - Transaction Date-Enter in or choose a date from the calendar
  - Amount-Enter in Amount
  - Description-Enter a Description (optional)
  - Click

    Save

# **Employer Sponsored Health Care Cost on W2 (continued)**

Manually enter only amount **not** tracked in USPS system in **Core/Adjustments-** Click on Create:

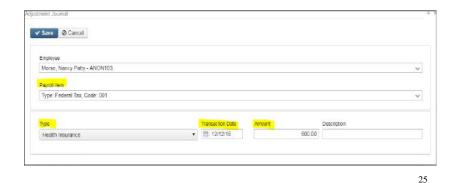

**Employer Sponsored Health Care Cost on W2** 

• When the Save button is clicked this will update the total Employer Health Coverage withheld for W2 reporting purposes.

# **Employer Sponsored Health Care Cost on W2 (continued)**

- Must report the cost of employer-sponsored Health Coverage in Box 12 using Code DD if the district filed 250 or more W2's for the preceding calendar year
- **Life, Dental and Vision** are not required to be included in the total if they are separate plans and not included as part of the medical plan <a href="http://www.irs.gov/uac/Form-W-2-Reporting-of-Employer-Sponsored-Health-Coverage">http://www.irs.gov/uac/Form-W-2-Reporting-of-Employer-Sponsored-Health-Coverage</a>
- \*\*Note-The contribution amount by Employee and Employer for Health Saving Account (HSA) is NOT to be included as employersponsored health coverage. This is reported in Box 12 using (Code W).

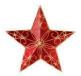

27

# \*\*\*

# Employer Sponsored Health Care Cost on W2 (continued)

- The box "Employer Health Coverage" on the Regular and Annuity Payroll Item Configuration, plus any Core/Adjustments-Health Insurance entries, are used to calculate the Employer Sponsored Health Care Cost.
- If this **Employer Health Coverage** box is checked, the YTD **Payroll Item** totals will be included in the total moved to the employees W2 for Employer Health Coverage.

# Employer Sponsored Health Care Cost on W2 (continued)

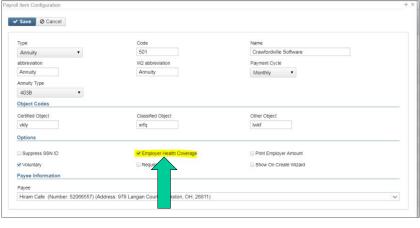

29

# **Employer Sponsored Health Care Cost on W2 (continued)**

- If the district only tracks the employee portion of health care costs in the USPS system, the district will need to create a spreadsheet using the appropriate header information with the Board YTD costs for Employee Health Insurance
- See SSDT Wiki on Mass Load: <a href="https://wiki.ssdt-ohio.org/display/uspsrdoc/Mass+Load">https://wiki.ssdt-ohio.org/display/uspsrdoc/Mass+Load</a>

# Employer Sponsored Health Care Cost on W2 (continued)

 UTILITIES/MASS LOAD/ADJUSTMENTS can be used to load a spreadsheet with any data not tracked in the payroll system into the Core/Adjustments record for Medical Insurance coverage.

| USPS Load File       | Choose File No file chosen |   |
|----------------------|----------------------------|---|
| Importable Entities: | AdjustmentJournal          | • |
|                      | Load                       |   |

31

# **Employer Sponsored Health Care Cost (continued)**

- Note-If you are not currently processing the board portion of paid medical insurance through USPS you can track Employer Sponsored Health Care portion through USPS
- If not wanting to use **Employer Distributions Submission**, leave **Object Codes** fields in Payroll

  Item Configuration record blank.

# HEALTH REIMBURSEMENT ARRANGEMENT

- The IRS has added a new Code FF for Box 12. It will report the total amount of permitted benefits under a qualified small employer health reimbursement arrangement. This will allow eligible employers to pay or reimburse medical care expenses of eligible employees after the employees provide proof of coverage. Use this code to report the total amount of permitted benefits under a QSEHRA. The maximum reimbursement for an eligible employee under a QSEHRA is \$5,150 (\$10,450 if it also provides reimbursements for family members), before indexing for inflation.
- Eligible employers are those small employers with less than 50 Full-Time Equivalent
  employees (those who work 130 hours a month or 30 or more hours a week for 120
  consecutive days). Another eligibility is that the employer does NOT offer a group
  health plan to any of their employees.
- You will need to add a value in Core/Adjustments for Health Reimbursement. Then this value will appear on the W2Tape file and W2FORM.DAT as a code FF with the amount in Box 12. The Health Reimbursement amount will also appear on the W2CITY.DAT file. The Health Reimbursement amount (HLTH REIMBURSE) will appear on the W2 Report under the employee's Federal heading, if there is an amount to report. The HLTH REIMBURSE amount will also total and appear in the Grand Totals and Report Totals, if there are any.

33

# Health Reimbursement Arrangement on W2 (continued)

• Go to Core/Adjustments/Create

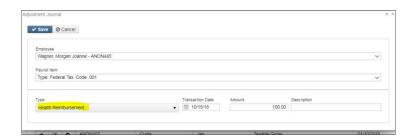

# W2 Report and Submission Features

- Program used to generate
  - W2 Report.XXX use as a Balancing report
  - W2 Form Data.XML files for laser printing
  - W2Tape.Seq file for file submission to SSA

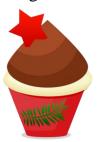

35

### **Pre-W2 Reporting**

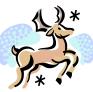

- Go to Reports/W2 Report and Submission before last pay of 2019 has been completed. Can be run as many times as necessary.
- Output Type-Report
  - Format-Choose format type desired from drop down
  - Report Title-Default is W2 Report. Can be changed if desired
  - Federal ID Number-Defaults from Core/Organization
  - State ID Number-Defaults from Core/Organization

#### **Pre W2 Reporting**

- Kind of Employer-S-State and Local Government Employer (non501c) automatically populates. Can be changed by using drop down
- Sort Options-Choose from drop down
- Report for Year-Current year defaults. Choose from drop down if change needed.
- - · Balance to-date data
  - · Review and correct warnings and errors
  - No separate error report; Ctrl F to search for "errors"
  - See <a href="https://wiki.ssdt-ohio.org/display/uspsrdoc/W2+Report+and+Submission">https://wiki.ssdt-ohio.org/display/uspsrdoc/W2+Report+and+Submission</a> for error descriptions and help

37

### 2019 W2 Reporting-W2 Submission Files

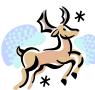

- Go to Reports/W2 Report and Submission
- Output Type-Submission
  - Federal ID Number-Defaults from Core/Organization
  - Additional Federal ID Number-Can be added if needed
  - State ID Number-Defaults from Core/Organization
  - Kind of Employer-S-State and Local Government Employer (non501c) automatically populates. Can be changed by using drop down. See next slide.
  - Sort Options-Choose from drop down
  - Report for Year-Current year defaults. Choose from drop down if change needed
  - Employer Name-Defaults from Core/Organization

### Kind of Employer

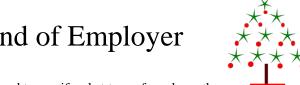

- Your districts will need to specify what type of employer they are
  - The Kind of Employer can be one of the following:
  - F = Federal Government
  - S = State and Local Governmental Employer (non 501c)
  - T = Tax Exempt Employer
  - Y = State and Local Tax Exempt Employer (501c)
  - N = None Apply

If the school district is part of a local government and has NOT applied for 501C status, they will choose State/local non 501c (S)

If the school has applied for 501C status and was granted that non profit status they choose State/local 501c (Y)

39

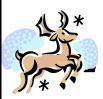

### 2019 W2 Reporting-**Submission Files(continued)**

- Employer Address first line-Defaults from Core/Organization
- Employer Address second line-Defaults from Core/Organization
- Employer City- Defaults from Core/Organization
- Employer State-Defaults from Core/Organization
- Employer Zip Code-Defaults from Core/Organization
- Contact Name-\*\*Required\*\*
- Contact Phone Number-\*\*Required\*\*
- Contact Phone Extension-Optional
- Contact Fax Number-Optional
- Contact Email Address-\*\*Required\*\*

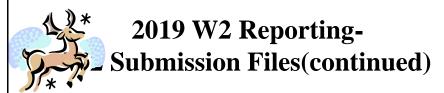

To create SSA submission file click \_\_\_\_ Generate SSA W2 Submission File

To create CCA submission file click \_\_\_\_ denerate CCA W2 Submission File

41

#### **W2** Files and Submission

- W2CITY.XML file used for special city submissions
- W2TAPE.seq submission file is used to report
  - Federal
  - State
- W2CCA.seq submission file for CCA
- W2RITA.seq submission file for RITA

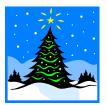

#### **Creation of W2 XML File**

- Go to Reports/W2 Report and Submission
- Output Type-Choose XML
  - XML-W2 Form Data is default. Title-Can be changed if desired
  - Federal ID Number-Defaults from Core/Organization
  - State ID Number-Defaults from Core/Organization
  - Kind of Employer-S-State and Local Government Employer (non501c) automaticallypopulates. Can be changed by using drop down. See slide 39.

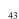

# Creation of W2 XML File (continued)

- Report for Year-Current year defaults. Choose from drop down if change needed.
- Employer Name-Defaults to district name from Core/Organization.
- Employer Address First Line-Defaults to first line address from Core/Organization
- Employer Address Second Line-Defaults to second line address from Core/Organization

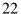

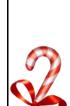

# Creation of W2 XML File (continued)

- Employer City-Defaults to City from Core/Organization.
- Employer State-Defaults to State from Core/Organization.
- Employer Zip Code-Defaults to Zip Code from Core/Organization
- Click & Generate XML Output

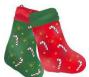

45

# Creation of W2 XML File (continued)

• This XML file will be used to print out the W2's for the district from the EDGE printing software.

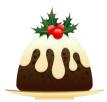

#### **W2 Processing**

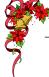

- Additional deduction codes
  - Allows districts to print additional information in box 14, "Other"
  - Six can be entered
    - Leased vehicle value is always included
    - Other user values are secondary
    - Prints the first 3 for each employee in the order entered

47

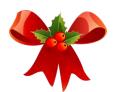

#### **W2** Balancing

- Information on W2 Report should balance to:
  - 941 totals as reported
  - Run Reports/Employee Earnings Register
    - Payroll Items represents amounts withheld from employees for the calendar year
  - Run Reports/Quarter Report
    - Represents amounts as current in the YTD figures
  - Balance Federal, Ohio, and City taxes and gross amounts

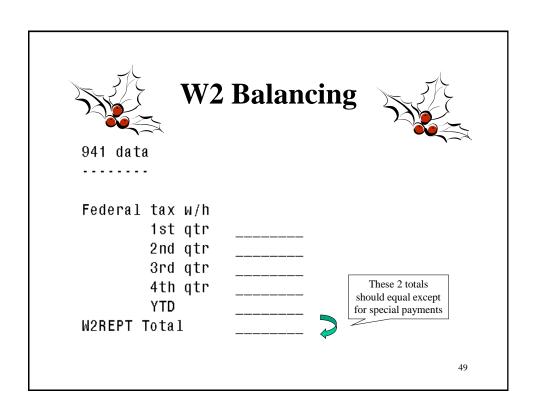

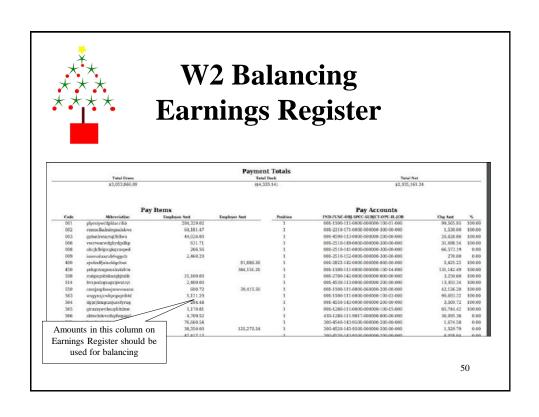

## W2 Balancing Quarter Report

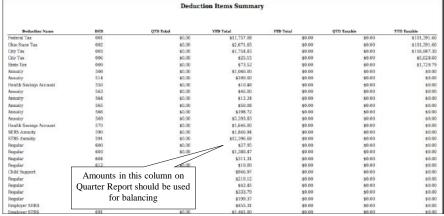

51

## W2 Balancing W2 Report

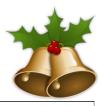

| Report Summary |                         |           |              |                           |                    |            |  |  |  |
|----------------|-------------------------|-----------|--------------|---------------------------|--------------------|------------|--|--|--|
| Code           | Description             | Count     | Tax Withheld | Taxable Gross             | <b>Total Gross</b> | Annuities  |  |  |  |
| 001            | Federal Tax             | 75        | \$11,420.39  | \$101,583.68              | \$122,197.73       | \$20,614.0 |  |  |  |
|                | Medicare Pickup         |           | \$192.08     |                           |                    |            |  |  |  |
|                | Emplr HIth Coverage     |           | \$26,061.61  |                           |                    |            |  |  |  |
|                | HSA                     |           | \$124,855.51 |                           |                    |            |  |  |  |
|                | 457                     |           | \$1,160.00   |                           |                    |            |  |  |  |
|                | Section 125             |           | \$5,210.43   |                           |                    |            |  |  |  |
| 002            | Ohio State Tax          | 75        | \$2,598.16   | \$101,583.68              | \$122,197.73       | \$20,614.0 |  |  |  |
| 003            | City Tax                | 75        | \$1,754.83   | \$116,987.30              | \$122,197.73       | \$5,210.43 |  |  |  |
| 006            | City Tax                | _3        | \$25.15      | \$5,028.60                | \$6,360.54         | \$1,331.9  |  |  |  |
| A              | nts in this column on   | W2 Damont | \$73.52      | \$1,729.79                | \$2,238.13         | \$508.34   |  |  |  |
|                | should be used for bala |           | \$1,696.37   | \$116,987.30 \$122,005.65 |                    | \$0.00     |  |  |  |
|                | mound of used for bala  | memg      | \$144.91     | \$7,272.67                | \$8,952.93         | \$1,680.26 |  |  |  |

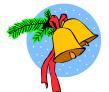

#### **W2** Balancing

- Items that affect balancing between W2 Report and Quarter (See Specific Affects documentation)
  - Dependent care benefits over limit
  - Fringe Benefits
  - Medicare pickup amounts
  - Taxable third party sick pay
  - Use of company vehicle
  - Employee expense reimbursements paid through warrant

53

#### **W2** Balancing

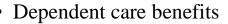

- Amounts over limit (\$5,000.00) are added to total and taxable gross amounts on Federal,
   Ohio and City total and taxable gross fields on the W2 Report
- Ex-If \$6000.00 is added to
   Adjustments/Dependent Care on the 001 record, \$1000.00 will be added to total and taxable gross fields as stated above.
- This will cause gross amounts on W2 Report to be higher.

# Adjustments/ Dependent Care

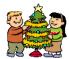

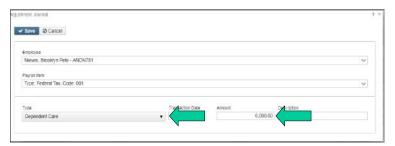

55

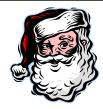

### **W2** Balancing

- Fringe Benefits
  - An Adjustments/Fringe Benefits entry on the 001 record adds all fringe benefit amounts to total and taxable gross amounts on Federal and Ohio records
  - Will cause gross amounts on W2 Report to be higher

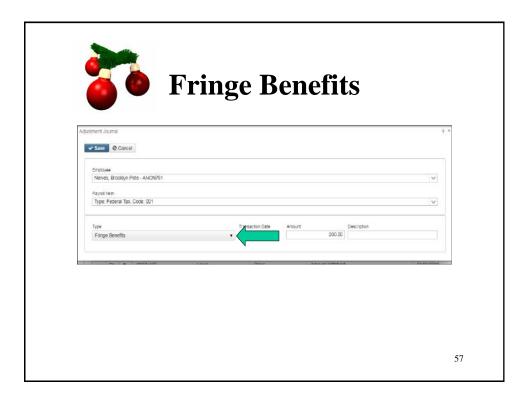

### **W2** Balancing

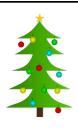

- Medicare Pickup
  - Amount added to total and taxable gross amounts on Federal, Ohio and OSDI records
  - Will cause gross amounts on W2 Report to be higher.

#### **W2** Balancing

- If 'Tax Employer Amounts' option is <u>not</u> used on the city tax record on the Payroll Item Configuration record (Tax Employer Amounts box unchecked on Payroll Item Configuration)
  - The Medicare Pickup box should be checked if the city taxes the Medicare pickup
  - The Medicare pickup is added to the city total and taxable gross amounts on the W2 Report.
    - Employee pays tax after the fact

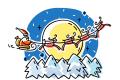

59

### **W2** Balancing

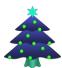

| Save Ø Cancel                             |                                  |                       |       |  |  |
|-------------------------------------------|----------------------------------|-----------------------|-------|--|--|
| Туре                                      | Code                             | Name                  |       |  |  |
| City Tax •                                | 003                              | Riverside Motors      |       |  |  |
| abbreviation                              | W2 abbreviation                  | Payment Cycle         |       |  |  |
| City Tax                                  | City Tax                         | Quarterly •           | rly • |  |  |
| Tax Entity Code                           |                                  |                       |       |  |  |
| zrqdmybg                                  |                                  |                       |       |  |  |
| CCA                                       | CCA Description                  | □ Report To CCA       |       |  |  |
| City Tax Annuity Options                  |                                  |                       |       |  |  |
| Annuity 401 a                             | ☐ Annuity 401 k                  | ☐ Annuity 403 b       |       |  |  |
| Annuity 408 k                             | Annuity 457                      | ☐ Annuity 501 c       |       |  |  |
| Non Wages 125                             | Other                            | □ Wages 125           |       |  |  |
| Options                                   |                                  |                       |       |  |  |
| Suppress SSN ID                           | ☐ Employer Health Coverage       | ☐ Job Level           |       |  |  |
| ✓ Medicare Pickup                         | ☐ Tax Employer Amounts           | ∀ Tax Non Cash Earn   |       |  |  |
| Voluntary                                 | ☐ Required                       | Show On Create Wizard |       |  |  |
| Payee Information                         |                                  |                       |       |  |  |
| Payee                                     |                                  |                       |       |  |  |
| Nicholls Signs (Number: ) (Address: 909 M | oore Drive, Savannan, OH, 42608) |                       |       |  |  |
| RITA                                      |                                  |                       |       |  |  |
| RITA                                      | RITA Description                 |                       |       |  |  |

60

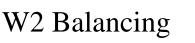

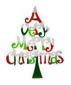

- o If the 'Tax Employer Amount' is used on the city tax record (Tax Employer Amounts box checked on Payroll Item Configuration)
- The tax is withheld during the payroll

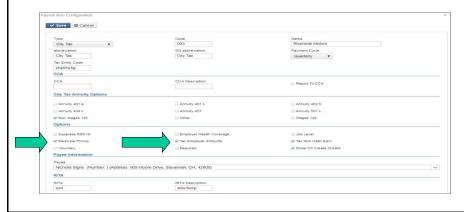

### **Taxable Third Party Sick pay**

- Taxable Third Party Sick Pay
  - Users need to add the Third Party Sick pay amount using Adjustments/Total Gross and Adjustments/Taxable Gross on the Federal (001), Ohio (002) and OSDI (8XX) records as needed
  - Will cause gross amount on W2 Report to be higher
    - · See Third Party Sick Pay Instructions Document
    - See Third Party Sick Payment Notification Example Document

## W2 Balancing Third Party Sick Pay

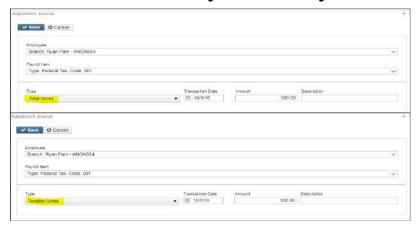

63

### Non-Taxable Third Party Sick Pay

- Non-taxable third party sick pay
  - Does not affect balancing
  - Does not affect taxes
  - Add amount using Adjustments/Third Party Pay to the Federal Tax (001) record.
    - District is notified how much to enter by third party
  - This amount will print in Box 12 with a code 'J'

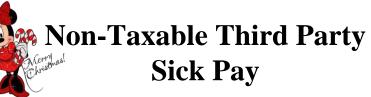

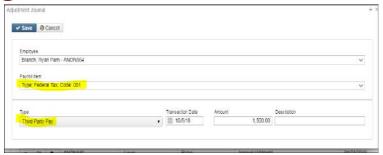

65

## W2 Balancing-Company Vehicle

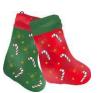

- Use of Company Vehicle Field
- Add amount using **Core/Adjustments/Vehicle Lease** to the Federal Tax (001) record.
  - This adds the Vehicle Lease amount from the 001 federal record to the total and taxable gross fields on the Federal (001), and Ohio (002) total and taxable gross fields on the W2 Report.
  - Will cause the gross amounts on W2 Report to be higher

#### **Use of Company Vehicle**

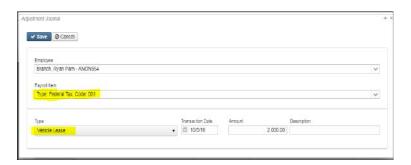

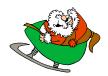

67

# **Employee Expense Reimbursements**

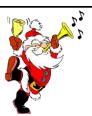

- If district wants employee reimbursements originally paid through USAS to appear on the W2 as wages, Adjustments will be made. This will create a balancing difference between Quarter Report and W2 Report
- May cause W2 Report to show higher gross amounts than actually paid through USPS
- See 'Reimbursements of Employee Expenses' document for more details

# **Balancing Problems**

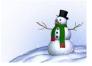

- Voided checks from prior calendar year
  - Go to Payments/Check Register filter the Transaction Date as 01/01/2019..12/31/2019 and Status as V. This will pull in all voided checked dated between 01/01/19 and 12/31/19.
  - The report option can then be used to create a report of all voided checks.
- To pull all Refund of annuity withheld in prior calendar year
  - Go to Payments/Refund Checks Show Transaction Date on grid and then filter 01/01/2019..12/31/2019 click on ★Report
  - Do the Same option on the **Refund ACH** Tab

69

# **Balancing Problems** (continued)

- Manual Updates
  - Go to Reports/Report Manager/SSDT Audit Trail
    - Set Start Date as Y and End Date as R to get the calendar year data.
    - Search for YTD changes

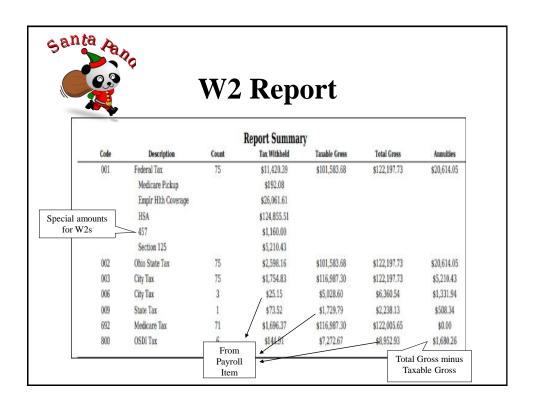

### **Common W2 Error Messages**

- Warning: Calculated annuity amount exceeds the total annuities
  - Indicates the total gross minus taxable gross is greater than total annuities from the YTD deduction amounts
  - Indicates possible problem with annuity amounts, gross or taxable gross
    - Verify manual adjustment updates
    - Verify error adjustments

- Error: Invalid SSN
  - SSA defines series of SSNs as invalid
    - Verify SSN with employee's SS card
    - Go to Core/Employees-Using the grid locate the employee. Click and update the SSN with the correct SSN. Click

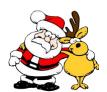

73

#### **Common W2 Error Messages**

- Error: Medicare amount does not equal 1.45% of Medicare gross
  - Medicare tax may be incorrect
    - Verify amounts
    - SSA/IRS may not accept with incorrect amounts

- Verify manual adjustment updates
- Check medicare pickup records
  - Must have 692 or 693 with 2.9%

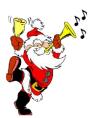

75

#### **Common W2 Error Messages**

- Warning: Negative annuity on file for this employee. Assuming zero
- A total negative annuity indicates a check was voided from a prior calendar year in the
  current calendar year. Run the REPORTS/PAYMENT TRANSACTION STATUS
  REPORT option to attempt to isolate the problem. If this is the case, you will need to
  zero the negative amount of the annuity and file a W2-C form for the previous calendar
  year

OR

- · If desire to report it as if withheld and refunded in current calendar year
  - Use Core/Adjustment and zero annuity amount by entering a positive figure that
    coincides with that negative figure.
  - Use Core/Adjustments and increase total gross amounts on federal, Ohio, OSDI and city, if the city honored the annuity initially

- **Info**-Pension Plan flag on federal record is overriding W2PROC calculations
  - If the Federal Payroll Item has the Pension Plan marked "No, never check the pension plan box", but finds an active retirement record
  - If Federal Payroll Item has the Pension Plan marked to "Automatically check the pension plan box based on retirement" or "Yes, check the pension plan box" but does not find an active retirement record
  - Common to receive this informational for students who do not participate in SERS
    - · No action is needed

77

#### **Common W2 Error Messages**

- Info:Payroll Item XXX:Possible error in OSDI gross or tax
  - Indicates taxable OSDI wages but no tax was withheld
    - Common informational for employees who have smaller wage amounts per payroll
    - Verify amounts
    - Usually no action is needed

- Warning: Federal Total annuities \$xxxx.xx does not equal total gross less taxable gross
  - Calculated annuity amount (total gross less taxable) does not match the YTD annuity amounts from Payroll Item
  - Program compares total annuities from Payroll Items to total gross less taxable gross calculation, uses federal tax record
  - Possible problem with annuity total
  - Possible problem with total gross
  - Possible problem with taxable gross

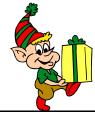

79

#### **Common W2 Error Messages**

- Federal Total annuities \$xxxx.xx do not equal total gross less taxable gross (continued)
  - · Verify manual adjustment updates
  - Verify refund of deductions
    - If refund from prior calendar year and district wants it to appear as if amounts were withheld and refunded in current calendar year
      - » Increase total gross on federal, Ohio, OSDI and city if they initially honored the annuity by using

Core/Adjustments

- Error: This employee's Medicare wages are less than their Social Security wages
  - The Medicare gross wages amount is incorrect or the FICA (Social Security) gross wages amount is incorrect. Please update the gross amount on the Medicare or FICA Payroll Item that has the incorrect amount, by using Core/Adjustments. This error should be corrected before creating a tape. The Social Security
     Administration will contact the district if this error is not fixed.

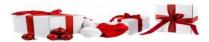

81

#### **W2 Instructions Reviewed**

- Specific details on W2 form reporting requirements
  - Found at
    - http://www.irs.gov/pub/irs-pdf/iw2w3.pdf

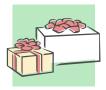

- Corrections (Page 24- 2019 Instructions for Forms W-2 and W-3)
  - Use W2-C form
  - A W3-C form must accompany a W2-C form
    - W3-C form corrects totals submitted on tape file by ITC
  - Incorrect address
    - W2-C form not required

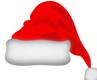

83

#### **W2 Instructions Reviewed**

- Deceased employee's wages (Page 8 -2019 Instructions for Forms W-2 and W-3
  - If payment is made in year employee died
    - W2 reporting required
    - 1099 reporting required
  - If payment is made in year after the death of employee
    - 1099 reporting required

- Designated Roth IRA amounts (Page 8 -2019 Instructions for Forms W-2 and W-3)
- Educational Assistance (pages 8)
  - Verify taxability with legal advisor
- Employee business expense reimbursements (Page 9)
  - Verify taxability with legal advisor

05

#### **W2 Instructions Reviewed**

- Employee taxes paid by employer (Page 9 -2019 Instructions for Forms W-2 and W-3)
  - Medicare pickup
- Fringe benefits (Page 9)
  - Verify taxability with legal advisor
- Group-term life insurance (Page 10)
  - Over \$50,000 provided
    - Must use Publication 15-B table and calculate taxable value of premium, page 13-15
    - NOTE: Print 15-B now IRS updates this early for new tax year

- Health Savings Account (HSA) (Page 10- 2019 Instructions for Forms W-2 and W-3)
- Lost W2 form (Page 11)
  - Go to Reports/W2 Report and Submission/Forms
    - Will create a PDF copy; will NOT be an official copy
    - Contact us if you need a press and sealed W2

87

#### **W2 Instructions Reviewed**

- Moving Expenses (Page 11 -2019 Instructions for Forms W-2 and W-3)
  - Only for members of the US Armed Forces
- Third Party Sick Pay (Page 22-23)
  - Verify taxability using information received from annuity company
  - Pages 15 -21 in Publication 15-A includes specific instructions

http://www.irs.gov/pub/irs-pdf/p15a.pdf

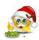

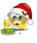

- Box a (Page 15 -2019 Instructions for Forms W-2 and W-3)
  - Employee SSN as entered in Employee Screen
- Box b (Page 15 -2019 Instructions for Forms W-2 and W-3)
  - Federal EIN
- Box c (Page 15 -2019 Instructions for Forms W-2 and W-3)
  - Employer information as entered in W2 Report

#### **W2 Instructions Reviewed**

- Boxes e and f (Page 15-2019 Instructions for Forms W-2 and W-3)
  - Employee's name and address
    - Data from Employee Screen
      - Uses legal name if non-blank
      - Uses name field if legal name is blank

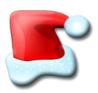

- Box 1 (Page 16)
  - Wages from federal taxable gross amount

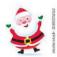

- Box 2 (Page 16 2019 Instructions for Forms W-2 and W-3)
  - Tax withheld for YTD on federal tax record
- Box 3 (Page 16)
  - Social security wages from 692/693 records flagged as a Payroll Item-Social Security Tax

91

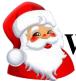

## **W2** Instructions Reviewed

- Box 4 (Page 17 -2019 Instructions for Forms W-2 and W-3)
  - Social security taxes withheld from the 692/693 and 692/693 records flagged as Payroll Item-Social Security Tax
- Box 5 (Page 17)
  - Medicare wages from 692/693 records flagged with a Payroll Item-Medicare

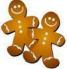

- Box 6 (Page 17 2019 Instructions for Forms W-2 and W-3)
  - Medicare taxes withheld on the 692/693 records flagged as Payroll Item-Medicare
- Box 10 (Page 17)
  - Dependent care benefits as entered through Adjustments on Federal 001 record

93

#### **W2 Instructions Reviewed**

- Box 12-Codes (Pages 18-21 -2019 Instructions for Forms W-2 and W-3)
  - Code C
    - Group-term life over \$50,000 cost
  - Code D
    - 401(k) amounts
  - Code E
    - 403(b)

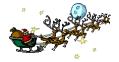

- Code F
  - 408(k)(6)
- Code G
  - 457(b) 457(f)
- Code H
  - 501 c(18)(D)
- Code J
  - Non taxable sick pay

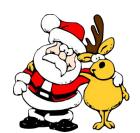

95

#### **W2 Instructions Reviewed**

- · Code P
  - Excludable moving expenses
- Code T
  - Adoption benefits
- · Code W
  - Employer contributions to Health Savings Accounts
    - Employer contributions include section 125 annuity amounts the employee contributes
- · Code AA
  - Designated Roth contributions under a section 401(k)

- · Code BB
  - Designated Roth contributions under a 403(b)
- · Code DD
  - Cost of employer-sponsored health coverage
- Code EE
  - Designated Roth contributions under a governmental section 457 (b)
     plan
- · Code FF
  - Permitted benefits under a qualified small employer health reimbursement arrangement
    - Max reimbursement amount for single \$5150.00 and family \$10,450.00

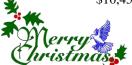

97

#### **W2 Instructions Reviewed**

- Box 13 (Page 21-2019 Instructions for Forms W-2 and W-3)
  - Retirement plan
    - 401(a)
    - 401(k)
    - 403(b)
    - 408(k)
    - 501c(18)
      - Notice 87-16 defines "active participant"

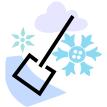

- Box 14 Other (Page 22 2019 Instructions for Forms W-2 and W-3)
  - Value of vehicle lease from federal tax record
  - Other deductions entered in W2 Report
    - · Optional possibilities include
      - Union dues
      - Retirement

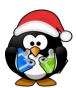

90

#### **W3 Instructions Reviewed**

- W3 form
  - Not required unless filing on paper
    - Totals on W2 submission file created by W2 Report is the substitute for the W3 form

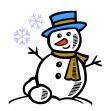

#### **Post W2 Processing**

- Corrections before files have been submitted to SSA
  - Files can be recreated as many times as needed

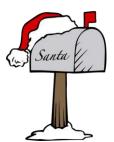

101

### **Post W2 Processing**

- Corrections after submission of files by ITC
  - In this scenario a W2C and W3C will have to be submitted by the district

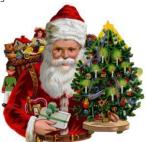

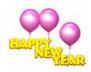

### Preparing for 2020

- Enter changes in tax withholding rates effective January 1, 2020
  - City rates
    - <a href="https://thefinder.tax.ohio.gov/StreamlineSalesTaxWeb/Download/MuniRateTableInstructions.aspx">https://thefinder.tax.ohio.gov/StreamlineSalesTaxWeb/Download/MuniRateTableInstructions.aspx</a>
    - Click on Municipal Income Tax Rate Database Table
  - OSDI rates
  - <a href="https://thefinder.tax.ohio.gov/StreamlineSalesTaxWeb/default-schooldistrict.aspx">https://thefinder.tax.ohio.gov/StreamlineSalesTaxWeb/default-schooldistrict.aspx</a>
  - Click on School District Income Tax Rate Database Table

03

#### **Preparing for 2020 (continued)**

- -CCA City Rates-
  - <a href="http://ccatax.ci.cleveland.oh.us/?p=taxrates">http://ccatax.ci.cleveland.oh.us/?p=taxrates</a>
- -RITA City Rates-
  - https://www.ritaohio.com/TaxRatesTable

### **Preparing for 2020 (continued)**

- Unsure if employee should be taxed
- <a href="https://thefinder.tax.ohio.gov/StreamlineSalesT">https://thefinder.tax.ohio.gov/StreamlineSalesT</a> axWeb/default\_schooldistrict.aspx

#### Lookup Tax Rate

- Address
- Zip Code 5 digit or 9 digitLatitude/Longitude

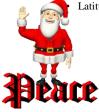

105

#### **Mass Changing Payroll Item Rates**

Use the Mass Load option or the Mass Change definition option on Payroll Items-

#### Mass Load

- Go to Reports/Custom report Creator
- Select the correct Object (Annuity Item, Regular Item, City Tax Item, etc)
- · Choose the fields you want included on your file
- Configure filters as needed (Ex. Display name-Code Operation-Equals Filter Value-param("specificConfigurationCode")
- · Click Generate Report
- Format-Choose Excel-FieldNames
- · Specify the Payroll Item Code you wish to make the changes to
- · Click Generate Report
- Make any necessary changes to the rate, etc on your file and then click Save As and choose CSV (Comma Delimited)
- You can then use Utilities/Mass Load and select your csv file and the appropriate Importable
  Entity. Click on Load and the changes from the csv file will be made to the appropriate payroll
  item records.

# Mass Changing Payroll Item Rates (continued)

#### Mass Change option

- · Go to Core/Payroll Items screen
- Filter the Code you are wishing to change by using the grid and entering in the code number
  you may wish to filter on the rate as your second filter option. So if you enter a specific code
  and specific rate only records that meet that criteria will appear on the screen.
- · Click the Mass Change button
- In Maintenance Mode-Under Script Definition choose "rate"
- · In the New Value field enter in the new rate
- Under Definition Name give the change a name Ex. Rate Change
- · Click Save
- Now select Execution Mode
- · Under Load Definition select the definition that you created-Rate Change
- Click Submit Mass Change
- · All filtered records now should display the updated rate change

Note-We suggest that the ITC's perform Mass Change operations until districts become more familiarized with this feature

107

### Changes for 2019/2020

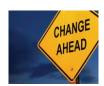

#### Changes for 2019 (continued)

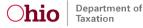

#### Coming Soon for 2019!

- The Ohio Department of Taxation (ODT) is pleased to announce that a new W-2 Upload feature will be coming soon to Ohio Business Gateway (OBG).
- This feature will allow payroll providers and employers to submit W-2 files to the Ohio Department of Taxation through the OBG. Additionally, those who submit W-2s through OBG will not be required to submit a separate Ohio IT 3.
- In the following weeks, new information will be posted in the Employer Withholding Tax section of our <a href="https://www.tax.ohio.gov/employer\_withholding.aspx">https://www.tax.ohio.gov/employer\_withholding.aspx</a>. There will be a tutorial available that will contain a step by step guide on how to complete a W-2 Upload transaction through the W-2 Upload feature on OBG. Please see the FAQs below for additional information.
- Specifications regarding W-2s can be found here: <a href="https://www.tax.ohio.gov/Portals/0/employer\_withholding/2020%20Tables/2020%20Tax%20Year/2019%201099-">https://www.tax.ohio.gov/Portals/0/employer\_withholding/2020%20Tables/2020%20Tax%20Year/2019%201099-</a>
   R%20Specifications.pdf?utm\_source=Tax.Ohio.Gov+Tax+Alerts

#### Changes for 2019 (continued)

#### FAQs:

- Q: We are a payroll service provider with numerous clients in Ohio. Is the submission of W-2 files required to be transmitted separately for each client or is there a bulk upload option?
- A: There is no need to produce individual W-2 files for each of your clients. The OBG W-2 Upload feature will accept files containing multiple clients' W-2 information within the same file. Note: Files must NOT exceed 50 MB.
- Q: In previous years, ODT only required employers/payroll service providers who issued 250 or more W-2s to submit their W-2 files. With the introduction of the new W-2 Upload feature on OBG, has this requirement changed for tax year 2019 (submitted in January 2020)?
- A: For tax year 2019 the requirement for employers with less than 250 employees will not change; however, we **strongly** encourage all employers/payroll service providers to familiarize themselves with using the new OBG W-2 Upload feature to submit their W-2 information to ODT.
- Tax records, including W-2 information, are required to be maintained for a period of at least four (4) years from
  the due date. If the information is not submitted to us, ODT may request W-2 information when conducting
  compliance programs.
- · Q: Can we submit 1099-Rs through the new W-2 Upload feature on OBG?
- A: No. At this time, 1099-R information will only be accepted via CD. 1099-R specifications can be viewed by clicking here: https://www.tax.ohio.gov/Portals/0/employer\_withholding/2020%20Tables/2020%20Tax%20Year/2019%20109 9-R

#### Changes for 2019 (continued)

The Ohio Department of Taxation (ODT) follows the EFW2 layout required by the Social Security Administration (with certain modifications outlined below) for the federal W-2.

Employers who issue 250 or more W-2 forms must submit this information to the Ohio Department of Taxation using the approved format. Employers who issue fewer than 250 W-2 forms are strongly encouraged to submit this information to the Ohio Department of Taxation using the approved format.

Online filing is now available for Ohio W-2s (1099-R online filing is not yet available). The Ohio Department of Taxation's preferred method for filing W-2s is to upload the EFW2 files through a new W-2 Upload feature on the Ohio Business Gateway. The Ohio IT 3 is not required when filing the W-2s through the Ohio Business Gateway.

Do not include your Federal Employer Identification Number (FEIN) in the file name. The file name will be included in the subject line and body of the email notification. The email will advise on whether the file was successfully uploaded.

The W2MAST.SEQ file will need to be renamed with a TXT extension.

If the file is 50MB or larger please zip the file (DO NOT password protect the zipped files). • File size limit is 50 MB.

Due Date is January 31, 2020

#### W4 Changes for 2020

- There are changes being made to the W4 for 2020.
- The new W4 does NOT have to be submitted by employees who already have a W4 on file.
- The new W4 form must be used for all newly hired employees with a start date of 1/1/20 or later. These new W4 forms will allow for more accurate calculating of Federal taxes.
- Current employees can submit a new W4 for 2020 for life changes (such as marriage or having a baby) or simply to adjust their withholding amount.
- These changes will impact the look of the Federal tax record as some additional fields will be added.
- It was also impact the way taxes are calculated, based on the W4 information.

# Fields added on the 001 Federal Tax Payroll Item

- Use New W4-Using New W4 form (This will be defaulted to N for all existing records)
- Filing Status-(This will be defaulted to blank for existing records) Step 1(c). This will
  determine the standard deduction and tax rates used to compute your withholding

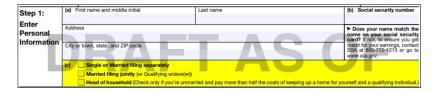

# Fields added on the 001 Federal Tax Payroll Item

2 like jobs- Step 2(c) (this will be defaulted to blank for existing records) If more than
one job at the same time or married filing jointly you and spouse both work. Consider
checking the box if there are only two jobs in the household. The standard deduction and
tax brackets will be divided equally between the two jobs.

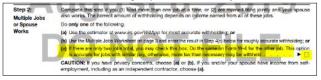

Depend-Step 3 Dependent Amount (This will be defaulted to zeroes for existing records)
 Multiply # of children under 17 x \$2000.00. Multiply # of other dependents over 17 by \$500.00.

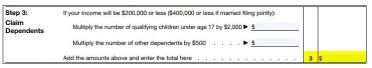

# Fields added on the 001 Federal Tax Payroll Item

• Income-Step 4(a) Other Income (This will be defaulted to zeroes for existing records) Enter in this step the total of your other estimated income for the year, if any. You shouldn't include income from any jobs. If you complete Step 4(a), you likely won't have to make estimated tax payments for that income. If you prefer to pay estimated tax rather than having tax on other income withheld from your paycheck, see Form 1040-ES, Estimated Tax for Individuals.

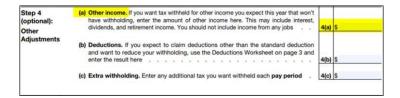

# Fields added on the 001 Federal Tax Payroll Item

- Deduct-Step 4(b) Deduction Amount (This will be defaulted to zeroes for existing
  records) Enter in this step the amount from the Deductions Worksheet, line 5, if you
  expect to claim deductions other than the basic standard deduction on your 2020 tax
  return and want to reduce your withholding to account for these deductions. This includes
  both itemized deductions and other deductions such as for student loan interest and IRAs.
- Additional Withholding- Step 4(c). Enter in this step any additional tax you want
  withheld from your pay each pay period, including any amounts from the Multiple Jobs
  Worksheet, line 4. Entering an amount here will reduce your paycheck and will either
  increase your refund or reduce any amount of tax that you owe.

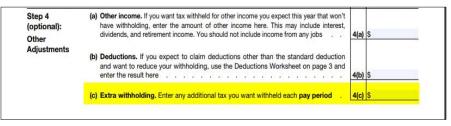

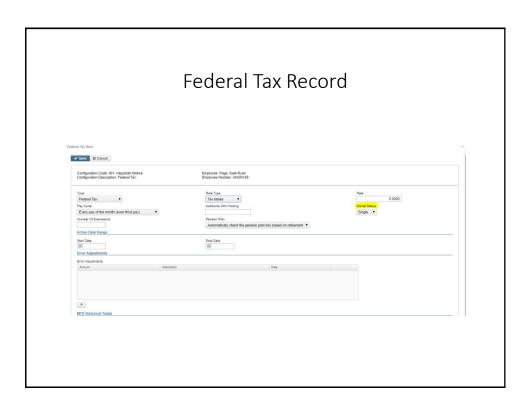

#### W-4 Draft for 2020

- Link below is a draft of the new W-4 for 2020
  - https://www.irs.gov/pub/irs-dft/fw4--dft.pdf
- Link for Publication 15-T Federal Income Tax Withholding Methods
  - https://www.irs.gov/pub/irs-dft/p15t--dft.pdf
- FAQs on the draft 2020 Form W-4
  - https://www.irs.gov/newsroom/faqs-on-the-draft-2020-form-w-4

#### Tax change for 2020

 $\bullet$  Due to updated OHIO tax table for 2020, the OHIO taxes will be less in 2020

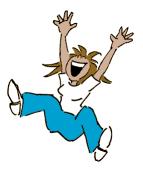

119

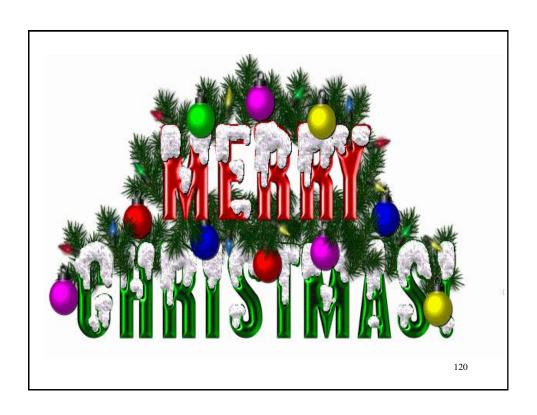